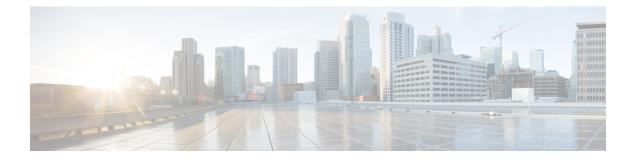

# Maintenance

- Upgrade procedures, on page 1
- Certificate renewal, on page 8

# **Upgrade procedures**

## Upgrade through the Cisco Cyber Vision sensor management extension

Before updating sensors, the Cisco Cyber Vision sensor management extension must be up-to-date.

It is possible to select which sensors to update. The update status will be visible in the Management jobs page.

### Update the sensor management extension

The Cisco Cyber Vision sensor management extension must be up-to-date to update IOx sensors.

### Procedure

| Step 1 | Retrieve the sensor management extension file (i.e. CiscoCyberVision-sensor-management- <version>.ext) on cisco.com.</version> |
|--------|----------------------------------------------------------------------------------------------------|
| Step 2 | In Cisco Cyber Vision, navigate to Admin > Extensions.                                                                         |
| Step 3 | Click <b>Update</b> to browse the new version of the extension file.                                                           |

| . Sensors                           |                                                                                             |         |                             |
|-------------------------------------|---------------------------------------------------------------------------------------------|---------|-----------------------------|
| <ul> <li>Sensor Explorer</li> </ul> | Extensions                                                                                  |         |                             |
| <ul> <li>Management jobs</li> </ul> | From this page, you can manage Cyber Visio                                                  |         |                             |
| <ul> <li>PCAP Upload</li> </ul>     | Vision Center which provide more features,<br>detection engines, or integrations with exter | •       | ew device types, additional |
|                                     | 0,,,                                                                                        |         |                             |
| Q Active Discovery                  | V Update                                                                                    |         |                             |
| 冬 Users                             | V Uploading Please do not quit or refresh the                                               | page.   |                             |
|                                     |                                                                                             |         |                             |
| ⊲ Events                            | Installed extensions                                                                        |         |                             |
| o <sup>gr</sup> API                 | ~ Name                                                                                      | Version | Actions                     |
|                                     | Cyber Vision sensor management                                                              | 4.1.2   | ⊖ Update 📋 Remov            |
| ₩ License                           | -,                                                                                          |         |                             |

### Update the sensors

### Procedure

**Step 1** In Cisco Cyber Vision, navigate to Admin > Sensors > Sensor Explorer.

Sensors that are not up-to-date have their version displayed in red.

Step 2 Click Install sensor, then Update Cisco devices.

| ılı.ılı.<br>cısco |                                     |    |           |              |         |                     |                       |                           |                       |
|-------------------|-------------------------------------|----|-----------|--------------|---------|---------------------|-----------------------|---------------------------|-----------------------|
| Ø                 | া System                            |    | Sens      | or Ex        | plor    | er                  |                       |                           |                       |
| ß                 | Data Management                     | ~  | From this | 2222         |         | are and manage co   | ncore and concore fol | ders. Sensors can be remo |                       |
| Ë,                | 🚴 Network Organizati                | on |           |              |         | o the Center can re |                       | ders. Sensors can bereine | Stely and securely re |
| ¢                 | Sensors                             | ^  |           | stall sensor | រ៉េរ៉ м | lanage Cisco device | es 🗧 Organize         |                           |                       |
| ۹                 | <ul> <li>Sensor Explorer</li> </ul> |    | Folde     | rs and ser   | ្លប     | pdate Cisco devic   | es                    |                           |                       |
| \$                | <ul> <li>Management jobs</li> </ul> |    | _         |              |         | lanage credentials  |                       |                           |                       |
|                   | <ul> <li>PCAP Upload</li> </ul>     |    | 7 Filte   | er 0 Se      | lected  | MOVE SELECTION      | More Actions          | $\sim$                    |                       |
|                   | 🔅 Active Discovery                  | ~  |           | Label        |         | IP Address          | Version               | Location                  | Health status 🕕 🔻     |
|                   | 冬 Users                             | ~  |           | Fold         | ER1     |                     |                       | Lyon                      |                       |
|                   |                                     |    |           | Fold         | ER2     |                     |                       | Paris                     |                       |
|                   | ନ୍ଧ API                             | ~  |           | 📼 IC300      | 10      | 192.168.49.23       | 4.1.1+20220516        | 1124                      | Connected             |
|                   | '⊋ License                          |    |           | 📼 IE340      | 0       | 192.168.49.21       | 4.1.2+20220719        | 0948                      | Connected             |

The update Cisco devices window pops up listing all sensors that have been deployed with the sensor management extension.

I

|  |                 |               | UPDATE CISCO DEVICES |                                                                             | ×        |
|--|-----------------|---------------|----------------------|-----------------------------------------------------------------------------|----------|
|  | ere is a new ve |               |                      | 00) are concerned here. They appear<br>stalled extension. Please select the | ci<br>Ci |
|  | Label 🔷         | IP            | Version              | Target                                                                      |          |
|  | IE3400          | 192.168.49.21 | 4.1.2+202207190948   | Updatable to 4.1.3+202210041846                                             |          |

**Step 3** Select the sensors you want to update.

|         |                       |    | UPDATE CISCO DEVICES |                                                                                 | × |
|---------|-----------------------|----|----------------------|---------------------------------------------------------------------------------|---|
|         |                       |    |                      | 3000) are concerned here. They appear<br>installed extension. Please select the |   |
| sensors | to update.            |    | ,                    |                                                                                 |   |
| sensors | to update.<br>Label 🔦 | IP | Version              | Target                                                                          |   |

### Step 4 Click Update.

The sensors' update status appear in the Management jobs page in batches per sensor type and of maximum ten sensors per batch.

| uluilu<br>cisco |                                     |                                    |            |                         | <u>⊢</u> ⊗ √       |
|-----------------|-------------------------------------|------------------------------------|------------|-------------------------|--------------------|
| Ø               | & Network Organization              | Management jobs                    |            |                         |                    |
| Ē               | Sensors ^                           | Jobs execution for sensor manageme | nt tasks.  |                         |                    |
| ¢               | <ul> <li>Sensor Explorer</li> </ul> |                                    |            | < 1                     | $>$ 20/page $\vee$ |
|                 | <ul> <li>Management jobs</li> </ul> | Jobs                               | Steps      | Date                    | Duration           |
| ۹               | — PCAP Upload                       |                                    |            |                         |                    |
| ¢               | Q Active Discovery ~                | Batch update (FCW2445P6X5)         | $\bigcirc$ | Oct 13, 2022 5:19:35 PM | In progress        |

Herebelow the management jobs indicate that the batch of sensors updated successfully.

| uluulu<br>cisco |                                       |                                   |              |                         | <u>⊬</u> 8× |
|-----------------|---------------------------------------|-----------------------------------|--------------|-------------------------|-------------|
| Ø               | & Network Organization                | Management jobs                   |              |                         |             |
| Ê               | Sensors ^                             | Jobs execution for sensor managem | ent tasks.   |                         |             |
|                 | <ul> <li>— Sensor Explorer</li> </ul> |                                   |              | < 1                     | 20/page ∨   |
| ¢               | — Management jobs                     | Jobs                              | Steps        | Date                    | Duration    |
| Q               | — PCAP Upload                         | JODS                              | Steps        | Date                    | Duration    |
| ¢               | Q Active Discovery ×                  | Batch update (FCW2445P6X5)        | $\checkmark$ | Oct 13, 2022 5:19:35 PM | 6m 45s      |

If the batch update fails, click the red update error icon to see logs.

| Batch update (FO<br>FOC2412V0DL, F<br>FOC2330V0TJ, FO<br>FOC2431V0A0, F | OC2431V08E,<br>DC2334V00D,                                                                                                    |
|-------------------------------------------------------------------------|----------------------------------------------------------------------------------------------------|
| Batch update (FJ                                                        | Error                                                                                                    |
| Single deploymer<br>(FCH2312Y03Z)                                       | Fatal error: at least one device failed                                                                                                    |
| (FCH25121052)                                                           | Logs                                                                                                    |
| Batch update (FC                                                        | <pre>x FOC2413V0X3: failed: job with status FAILED has error: Error while</pre>                                                                                                    |
| Single redeploym<br>(FOC2334V045)                                       | <pre>changing app state:Cannot start while<br/>in DEPLOYED state. Allowed operations<br/>are ['activate', 'upgrade',<br/>'undeploy', 'download_data']</pre>                                 |
| Single redeploym<br>(FOC2334V00D                                        | <ul> <li>F0C2401V07N: succeeded to update</li> <li>F0C2412V0DL: failed: job with</li> <li>status FAILED has error: Error while</li> <li>changing app state:Cannot start while</li> </ul>    |
| Single redeploym<br>(FCW2435P3KV                                        | <pre>in DEPLOYED state. Allowed operations<br/>are ['undeploy', 'upgrade',<br/>'dowload_data', 'activate']<br/>&lt; FOC2431V08E: succeeded to update</pre>                                  |
| Single redeploym<br>(FOC2413V0X3)                                       | <ul> <li>FOC2330V0TJ: succeeded to update</li> <li>x FOC2334V00D: failed: job with</li> <li>status FAILED has error: Error while</li> <li>changing app state: Cannot start while</li> </ul> |
| Single redeploym<br>(FOC2412V0DL)                                       | <pre>in DEPLOYED state. Allowed operations<br/>are ['undeploy', 'upgrade',<br/>'download_data', 'activate']<br/>✓ F0C2431V0A0: succeeded to update</pre>                                    |
| Single redeployme                                                       | an                                                                                                    |

## **Upgrade through the IOx Local Manager**

The following section explains how to upgrade the sensor through the IOx Local Manager.

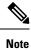

In the case of Cisco Cyber Vision upgrade for an IR8340 from a release 4.1.2 or lower to a release 4.1.3, the update will fail due to the addition of the RSPAN option. The sensor application must be removed and deployed again.

In the example below, the sensor is upgraded from Cisco Cyber Vision version 3.2.2 to version 3.2.3.

| olio<br>co                  |                                      |                                                    |                                 |                  |                                  |                |                                | <u>⊮</u> ⊗ ·    |
|-----------------------------|--------------------------------------|----------------------------------------------------|---------------------------------|------------------|----------------------------------|----------------|--------------------------------|-----------------|
| 🖸 🖽 System                  | Sensors                              |                                                    |                                 |                  |                                  |                |                                |                 |
| Data management             |                                      | ou can manage sensors in online and c              |                                 |                  |                                  |                | isors. Sensors can also be rei | motely and      |
| Sensors                     | <ul> <li>securely reboote</li> </ul> | d, shut down, and erased. When a sen               | sor connects for the first time | , you must autho | orize it so the Center can recei | ve its data.   |                                |                 |
| - Sensors                   | Name                                 | IP                                                 | Version                         | Status           | Processing status                | Active Disco   | very status Capture Mode       | Uptime          |
| <ul> <li>Capture</li> </ul> |                                      |                                                    |                                 |                  |                                  |                |                                | 4d 1h 3         |
| A Users                     | ✓ FOC2334V                           | DOH 192.168.69.20                                  | 3.2.2+202103181619              | Connected        | Pending data                     | Unavailable    | All                            | 2m 47s          |
| Events                      | S/N: F0C23                           | 14V00H<br>2334V00H                                 |                                 |                  |                                  |                |                                |                 |
| o <sup>g</sup> API          | <ul> <li>IP address:</li> </ul>      | 192.168.69.20                                      |                                 |                  |                                  |                |                                |                 |
| ₩ License                   |                                      | 2.2+202103181619<br>:(UTC):Monday, May 31, 2021 9: | 17 AM                           |                  |                                  |                |                                |                 |
|                             | Status: Con                          | nected                                             |                                 |                  |                                  |                | û 🕹                            | L.C.            |
| 糸 LDAP Settings             |                                      | status: Pending data<br>VEFY: Unavailable          |                                 |                  |                                  |                | Remove Get Provisioni          | Capture Mode    |
| ⊖ Snort                     | Deploymen<br>Uptime: 4d              | t: Manual<br>1h 32m 47s                            |                                 |                  |                                  |                |                                |                 |
| ∝ Integrations              | Capture mo     Start reco            | de: All                                            |                                 |                  |                                  |                |                                |                 |
| 器 Extensions                | Lill Go to sta                       |                                                    |                                 |                  |                                  |                |                                |                 |
|                             | FCH2312Y0                            | 192.168.70.20                                      | 3.2.2+202103181753              | Connected        | Pending data                     | Unavailable    | All                            | 3m 27s          |
|                             |                                      |                                                    | LUPDATE C                       | SCO DEVICES      | + DEPLOY CISCO DEVICE            | + INSTALL SENS |                                | RT OFFLINE FILE |

Figure 1: The sensor in version 3.2.2 in the Sensors administration page of Cisco Cyber Vision

- **1.** Access the IOx Local Manager.
- **2.** Stop the application.

| Cisco            | Cisco IE-340 | 00-8T2S                    |                                    |                      |             |        |
|------------------|--------------|----------------------------|------------------------------------|----------------------|-------------|--------|
| Q Search Menu It | ems          | Configuration * >          | Services* > IOx                    |                      |             |        |
| 📰 Dashboard      |              | cisco Cisco I              | <b>Systems</b><br>Ox Local Manager |                      |             |        |
|                  | >            | Applications               | Remote Docker Workflow             | Docker Layers        | System Info | Syster |
|                  | n >          |                            |                                    |                      |             |        |
| O Administratio  | on >         | Cisco Cyber Visio          | on sensor for aarch64              | RUNNING              |             |        |
| C Licensing      |              | TYPE<br>docker<br>Memory * | VERSION<br>3.2.2+202103181622      | PROFILE<br>exclusive | • Add       | New    |
| 💥 Troubleshoo    | ting         | CPU *                      |                                    | 100.0%               |             |        |
|                  |              | Stop                       | 🌣 Manage                           |                      |             |        |

The operation takes a few moments.

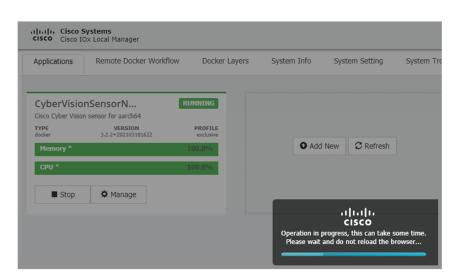

The application status switches to STOPPED.

In Cisco Cyber Vision, the sensor status switches to Disconnected.

| III System                  |   | Sensors                                                         |               |                    |                   |                     |                 |                                |              |
|-----------------------------|---|-----------------------------------------------------------------|---------------|--------------------|-------------------|---------------------|-----------------|--------------------------------|--------------|
| Data management             |   | From this page, you can manage securely rebooted, shut down, an |               |                    |                   |                     |                 | sors. Sensors can also be remo | tely and     |
| Sensors                     | ^ |                                                                 |               |                    |                   |                     |                 |                                |              |
| - Sensors                   |   | Name                                                            | IP            | Version            | Status            | Processing status   | Active Discov   | ery status Capture Mode 😡      | Uptime       |
| <ul> <li>Capture</li> </ul> |   | ▼ FOC2334V00H                                                   | 192.168.69.20 | 3.2.2+202103181619 | Disconnected @SSH | Disconnected        | Unavailable     | All                            | N/A          |
| A Users                     | ř | S/N: F0C2334V00H                                                |               |                    |                   |                     |                 |                                |              |
| Events                      |   | Name: FOC2334V00H                                               |               |                    |                   |                     |                 |                                |              |
| ø <sup>9</sup> API          | • | Version: 3.2.2+20210318<br>System date (UTC): Monday            |               | ρο ΔΜ              |                   |                     |                 |                                |              |
| ₩ License                   |   | Status: Disconnected<br>Processing status: Disconne             |               |                    |                   |                     |                 | Remove Get Provisioni          | Capture Mode |
| 冬 LDAP Settings             |   | Active discovery: Unavailable<br>Deployment: Manual             | ie -          |                    |                   |                     |                 |                                |              |
| ⊖ Snort                     |   | Capture mode: All                                               |               |                    |                   |                     |                 |                                |              |
| ≪ Integrations              | ~ | ▶ FCH2312Y047                                                   | 192.168.70.20 | 3.2.2+202103181753 | Connected         | Pending data        |                 | All                            | 10m          |
| BB Extensions               |   | FCH2312104/                                                     | 172.100.70.20 | 5.2.2+202105161755 | Connected         | r crong data        | Grandhabie      |                                | 20m          |
|                             |   |                                                                 |               | 1 UPDATE C         | ISCO DEVICES      | DEPLOY CISCO DEVICE | + INSTALL SENSO |                                | OFFLINE FILE |

**3.** In the IOx Local Manager, click the **Deactivate** button.

The application status moves to DEPLOYED.

4. Click Upgrade.

| CyberVisio<br>Cisco Cyber Visio | DEPLOYED             |          |
|---------------------------------|----------------------|----------|
| TYPE<br>docker                  | PROFILE<br>exclusive |          |
| Memory *                        |                      | 100.0%   |
| CPU *                           |                      | 100.0%   |
| ✓ Activate                      | Upgrade              | 💼 Delete |

The pop up Upgrade application appears.

| Upgrade application        |             | ×              |
|----------------------------|-------------|----------------|
| Application Id:            | CyberVision | SensorNetwork  |
| Select Application Archive | Choose File | No file chosen |
| Preserve Application Data  | ✓           |                |
|                            |             | OK Cancel      |

- 5. Select the **Preserve Application Data** option.
- 6. Select the new version of the application archive file.

e.g. CiscoCyberVision-IOx-aarch64-3.2.3.tar

| Upgrade application        |             | ×                       |
|----------------------------|-------------|-------------------------|
| Application Id:            | CyberVision | SensorNetwork           |
| Select Application Archive | Choose File | CiscoCyberh64-3.2.3.tar |
| Preserve Application Data  | ✓           |                         |
|                            |             | OK Cancel               |

The operation takes a few moments.

| Applications   | Remote Docker Workflo         | ow Docker Layers     | System Info S | ystem Setting | Syste |
|----------------|-------------------------------|----------------------|---------------|---------------|-------|
|                | nSensorN                      | DEPLOYED             |               |               |       |
| TYPE<br>docker | VERSION<br>3.2.2+202103181622 | PROFILE<br>exclusive |               |               |       |
| Memory *       |                               | 100.0%               | • Add New     | C Refresh     |       |
| CPU *          |                               | 100.0%               |               |               |       |
| ✓ Activate     | 🔷 Upgrade    🛅 [              | Delete               |               |               |       |
|                |                               |                      |               | <br>cisco     |       |

A message indicating that the sensor has been successfully upgraded is displayed.

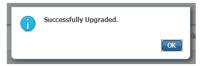

- 7. Check the number of the new version.
- 8. Click Activate.

| CyberVision<br>Cisco Cyber Vision s | DEPLOYED                      |                      |
|-------------------------------------|-------------------------------|----------------------|
| TYPE<br>docker                      | VERSION<br>3.2.3+202104292126 | PROFILE<br>exclusive |
| Memory *                            | 100.0%                        |                      |
| CPU *                               |                               | 100.0%               |
| ✓ Activate                          | 🏞 Upgrade                     | 🛅 Delete             |

9. Check configurations.

10. Click the Activate App button.

The application status moves to ACTIVATED.

**11.** Click the **Start** button.

The application status changes to RUNNING.

In Cisco Cyber Vision, the sensor is upgraded from version 3.2.2 to 3.2.3 and its status moves to Connected.

| Data manageme               | nt | From this page, you can manage s securely rebooted, shut down, an |                       |                               |                  |                                |              | isors. Sensors can also be | remotely and           |
|-----------------------------|----|-------------------------------------------------------------------|-----------------------|-------------------------------|------------------|--------------------------------|--------------|----------------------------|------------------------|
| Sensors                     | ^  | secondry reboted, shat down, an                                   | a crasea. when a sen. | ion connects for the mat this | e, you must buth | Shize it so the center carried | ve its data. |                            |                        |
| - Sensors                   |    | Name                                                              | IP                    | Version                       | Status           | Processing status              | Active Disco | very status Capture Moo    | le <sup>♥</sup> Uptime |
| <ul> <li>Capture</li> </ul> |    |                                                                   |                       |                               |                  |                                |              |                            | 4d 1h 4                |
| 冬 Users                     | ~  | ▼ FOC2334V00H                                                     | 192.168.69.20         | 3.2.3+202104292032            | Connected        | Pending data                   | Unavailable  | All                        | 9m                     |
| ✓ Events                    |    | S/N: F0C2334V00H<br>Name: F0C2334V00H                             |                       |                               |                  |                                |              |                            |                        |
| & API                       | ~  | IP address: 192.168.69.20<br>Version: 3.2.3+202104292             |                       |                               |                  |                                |              |                            |                        |
| ₩ License                   |    | System date (UTC): Monday<br>Status: Connected                    | , May 31, 2021 9:     | 33 AM                         |                  |                                |              |                            |                        |
| 冬 LDAP Settings             |    | Processing status: Pending di<br>Active discovery: Unavailable    |                       |                               |                  |                                |              | Remove Get Provisio        | ni Capture Mode        |
| ⊙ Snort                     |    | Deployment: Manual<br>Uptime: 4d 1h 49m                           |                       |                               |                  |                                |              |                            |                        |
| ∝ Integrations              | ~  | Capture mode: All<br>Start recording sensor                       |                       |                               |                  |                                |              |                            |                        |
| 88 Extensions               |    | Go to statistics                                                  |                       |                               |                  |                                |              |                            |                        |
|                             |    | ▶ FCH2312Y047                                                     | 192.168.70.20         | 3.2.2+202103181753            | Connected        | Pending data                   | Unavailable  | All                        | 19m 34<br>s            |
|                             |    | ▶ ECH2312V047                                                     | 192.168.70.20         | 3.2.2+202103181753            | Connected        | Pending data                   | Unavailable  | All                        |                        |

# **Certificate renewal**

The certificates generated by Cisco Cyber Vision have a validity of two years.

Sensor certificates must be renewed manually. The procedure used differs whether the certificate is already expired or not and whether the sensor has been deployed using the sensor management extension.

• If the certificate is still valid, refer to Sensor certificate renewal, on page 9.

- If the sensor was deployed with the sensor management extension, refer to Sensor certificate renewal, on page 9.
- If the certificate is outdated, and was deployed manually, refer to Sensor certificate renewal through the Local Manager, on page 12.

### Sensor certificate renewal

The following procedure applies to:

• Sensors deployed with the sensor management extension, whether the certificate expiration date is exceeded or not (i.e. the deployment method is indicated in the sensor's right side panel).

|                                                                                                    | Q         System issues           Actions required         ∠         Q                        |
|----------------------------------------------------------------------------------------------------|-----------------------------------------------------------------------------------------------|
| Sensor Explorer                                                                                                    | FOC2330V0T0 ×                                                                                 |
| From this page, you can explore and manage sensors and sensors folders. Sen erased. When a sensor connects for the first time, you must authorize it so th | Label: FOC2330V0T0<br>Serial Number: FOC2330V0T0<br>IP address: 192.168.49.41                 |
| △ 2 sensor certificates expired                                                                                                    | Version: 4.2.2+202306261519<br>System date: Jul 6, 2023 11:26:00 AM                           |
| 🕂 Install sensor ျိုိ Manage Cisco devices 🗧 Organize                                                                                                    | Deployment: Sensor Management Extension<br>Active Discovery: Unavailable<br>Capture mode: All |
| Folders and sensors (3)                                                                                                    | System Health<br>Status: Connected                                                            |
| √ Filter 0 Selected Move selection to More Actions ✓                                                                                                    | Processing status: Normally processing<br>Uptime: 18 hours                                    |
| Label IP Address Version                                                                                                    | 🗠 Go to statistics                                                                            |
| □ □ FCH2309Y01Z 192.168.49.23 4.2.2+202306261711                                                                                                    | Start Recording                                                                               |
| □ □ FCW2445P6X5 192.168.49.21 4.2.2+202306261519                                                                                                    | 🗁 Move to                                                                                     |
| □ = FOC2330V0T0 192.168.49.41 4.2.2+202306261519                                                                                                    | Capture mode                                                                                  |
|                                                                                                    | ⊖ Uninstall                                                                                   |

• In the case of sensors deployed manually, it only applies if the sensors certificate have not expired yet (i.e. the sensor certificate status is Expire Soon).

If sensors have been deployed manually and the certificate expiration date is exceeded, refer to Sensor certificate renewal through the Local Manager, on page 12.

#### Procedure

**Step 1** In Cisco Cyber Vision, navigate to Admin > Sensors > Sensor Explorer or click the top banner alert to access the Sensor Explorer page directly.

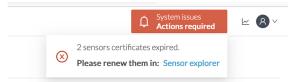

#### Another alert is displayed.

| <br>cisco |                        | Q System issues<br>Actions required ⊮ ⊗ ∨                                                                                   |
|-----------|------------------------|----------------------------------------------------------------------------------------------------|
| Ø         | In System              | Sensor Explorer                                                                                                    |
| £.        | 🗐 Data Management 🗠    | From this page, you can explore and manage sensors and sensors folders. Sensors can be remotely and securely rebooted,      |
| Ë         | & Network Organization | shut down, and erased. When a sensor connects for the first time, you must authorize it so the Center can receive its data. |
| C         | . Sensors ~            | △ 2 sensor certificates expired and 1 will expire soon Manage certificates ×                                                |
| ۹         | Q Active Discovery ~   | 🕂 Install sensor ျိုပို Manage Cisco devices 🛛 🗧 Organize                                                                   |
| ¢         | 冬 Users ~              | Folders and sensors (3)                                                                                                    |
|           | Sector Events          | $\bigtriangledown$ Filter 0 Selected Move selection to More Actions $\checkmark$ As of: Jul 6, 2023 11:25 AM $\gtrsim$      |
|           | S API ~                | Label IP Address Version Location Health status * Processing status                                                         |
|           | ₽ License              | □ □ FCH2309Y01Z 192.168.49.23 4.2.2+202306261711 Connected Normally pro                                                     |
|           | 糸 External Authentic ゞ | □ □ FCW2445P6X5 192.168.49.21 4.2.2+202306261519 Connected Normally pro                                                     |
|           | ⊙ Snort                | □ I FOC2330V0T0 192.168.49.41 4.2.2+202306261519 Connected Normally pro                                                     |

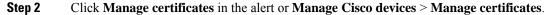

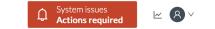

# Sensor Explorer

From this page, you can explore and manage sensors and sensors folders. Sensors can be remotely and securely rebooted, shut down, and erased. When a sensor connects for the first time, you must authorize it so the Center can receive its data.

| ▲ 2 sensor certificat | Manage                    | certificates X |          |                         |                   |
|-----------------------|---------------------------|----------------|----------|-------------------------|-------------------|
| + Install sensor      | ႞႞႞ Manage Cisco devices  | 🗟 Organize     |          |                         |                   |
| Folders and sen       | C Update Cisco devices    |                |          |                         |                   |
|                       | <b>Manage credentials</b> |                |          |                         |                   |
| √ Filter 0 Sel        | Ø Manage certificates     | More Actions ∨ | ,        | As of: Jul 6, 2023 11:2 | 6 AM 🔁            |
| Label                 | IP Address                | Version        | Location | Health status 🔻         | Processing status |

The Manage sensors certificates window opens.

|             |                                                 | MANAG                                                 | E SENSORS CERTIFICATES | Actions           | X       |
|-------------|-------------------------------------------------|-------------------------------------------------------|------------------------|-------------------|---------|
|             |                                                 |                                                       |                        |                   |         |
|             | nsor to renew its cer<br>cannot be selected, it | tificate.<br>means that its certificate cannot be ren | ewed automatically.    |                   |         |
| 𝒴 Filter    |                                                 |                                                       |                        |                   |         |
| Certificate | status is Expired $	imes$                       | Certificate status is Expiring Soon $\times$          |                        |                   |         |
|             | Sensor Label                                    | IP                                                    | Certificate Status 🗢   | Expiration Date   |         |
| 0           | FCH2309Y012                                     | Z 192.168.49.23                                       | Expired                | Jul 2, 2023       |         |
| 0           | FOC2330V0T                                      | 0 192.168.49.41                                       | Expired                | Jul 2, 2023       |         |
| 0           | FCW2445P6X                                      | 5 192.168.49.21                                       | Expiring Soon          | Jul 14, 2023      |         |
|             |                                                 |                                                       |                        |                   |         |
|             |                                                 |                                                       |                        |                   |         |
|             |                                                 |                                                       |                        |                   |         |
|             |                                                 |                                                       |                        |                   |         |
|             |                                                 |                                                       |                        |                   |         |
|             |                                                 |                                                       |                        |                   |         |
|             |                                                 |                                                       |                        | Cancel Renew cert | ificate |

**Step 3** Select the sensor with the status Expiring Soon.

### Step 4 Click Renew certificate.

|                        | cessfully renewed.                           |                                                                                                    |                                                                                                    | ×                                                                                                    |
|------------------------|----------------------------------------------|----------------------------------------------------------------------------------------------------|----------------------------------------------------------------------------------------------------|----------------------------------------------------------------------------------------------------|
| er status is Expired × | Certificate status is Expiring Soon $\times$ |                                                                                                    |                                                                                                    |                                                                                                    |
| Sensor Label           | IP                                           | Certificate Status 🔶                                                                                                    | Expiration Date                                                                                                    |                                                                                                    |
| FOC2330V0T0            | 192.168.49.41                                | Expired                                                                                                    | Jul 2, 2023                                                                                                    |                                                                                                    |
| FCH2309Y01Z            | 192.168.49.23                                | Expired                                                                                                    | Jul 2, 2023                                                                                                    |                                                                                                    |
| FCW2445P6X5            | 192.168.49.21                                | Valid                                                                                                    | Sep 3, 2025                                                                                                    |                                                                                                    |
|                        |                                              |                                                                                                    |                                                                                                    |                                                                                                    |
|                        |                                              |                                                                                                    |                                                                                                    |                                                                                                    |
|                        | Sensor Label<br>FOC2330V0T0<br>FCH2309Y01Z   | Certificate status is Expiring Soon ×       Sensor Label     IP       FOC2330V0T0     192.168.49.41       FCH2309Y01Z     192.168.49.23 | e status is Expired ×       Certificate status is Expiring Soon ×         Sensor Label       IP       Certificate Status ▲         FOC2330V0T0       192.168.49.41       Expired         FCH2309Y01Z       192.168.49.23       Expired | e status is Expired ×       Certificate status is Expiring Soon ×         Sensor Label       IP       Certificate Status ^       Expiration Date         FOC2330V0T0       192.168.49.41       Expired       Jul 2,2023         FCH2309Y01Z       192.168.49.23       Expired       Jul 2,2023 |

The certificate is renewed and automatically sent to the sensor. Its status switches to Valid and the new expiration date appears.

### Sensor certificate renewal through the Local Manager

In case of certificate expiration, communication with the sensor is no longer possible if it was deployed manually (i.e. without the sensor management extension). In this case, the certificate is renewed by sending it to the sensor manually. As the certificate is part of the provisioning package, the action consists in generating the provisioning package and sending it to the sensor application through the Local Manager.

|                                                                                                    | ↓       System issues         ▲ Action required       ∠                     |
|----------------------------------------------------------------------------------------------------|-----------------------------------------------------------------------------|
| Sensor Explorer                                                                                                    | FCH2309Y01Z                                                                 |
| rom this page, you can explore and manage sensors and sensors folders. Sensor<br>rased. When a sensor connects for the first time, you must authorize it so the C | Label: FCH2309Y01Z<br>Serial Number: FCH2309Y01Z<br>IP address: 19216849.23 |
| ▲ 1 sensor certificate expired                                                                                                    | Version: 4.2.2+202306261711<br>System date: Jul 6, 2023 11:28:44 AM         |
| HINSTALL SENSOR I Manage Cisco devices 🗧 Organize                                                                                                    | Deployment: Manual<br>Active Discovery: Disabled<br>Capture mode: All       |
| Folders and sensors (3)                                                                                                    | System Health<br>Status: Connected                                          |
| Filter         0 Selected         Move selection to         More Actions Y                                                                                        | Processing status: Normally processing<br>Uptime: 18 hours                  |
| Label IP Address - Version Lo                                                                                                    | 🗠 Go to statistics                                                          |
| □ □ FCH2309Y01Z 192.168.49.23 4.2.2+202306261711                                                                                                    | Start Recording                                                             |
| □ □ FCW2445P6X5 192.168.49.21 4.2.2+202306261519                                                                                                    | Description Move to                                                         |
| □ □ FOC2330V0T0 192.168.49.41 4.2.2+202306261519                                                                                                    | 👱 Download package 🕺 Capture mode                                           |
|                                                                                                    | ◯ Enable IDS                                                                |
|                                                                                                    | () Shutdown 🕞 Uninstall                                                     |

#### Procedure

- **Step 1** In Cisco Cyber Vision, navigate to Admin > Sensors > Sensor Explorer.
- Step 2 Click Manage Certificates.

The Manage sensors certificates window appears.

|         |                              |                     | IJUI LADIUICI                                |                         |                 |     |
|---------|------------------------------|---------------------|----------------------------------------------|-------------------------|-----------------|-----|
| С       |                              |                     | MANAG                                        | GE SENSORS CERTIFICATES |                 | ×   |
| N<br>Se | If a sensor of <b>Filter</b> | •                   | means that its certificate cannot be re      | newed automatically.    |                 | ari |
| ŀ       | Certificate                  | status is Expired × | Certificate status is Expiring Soon $\times$ |                         |                 |     |
|         |                              | Sensor Label        | IP                                           | Certificate Status 📤    | Expiration Date |     |
| Ē       | 0                            | FCH2309Y01          | Z 192.168.49.23                              | Expired                 | Jul 2, 2023     | A   |

### **Step 3** Select the sensor and click **Renew Certificate**.

| 5)     |                                                                                         | MANA                                                    | GE SENSORS CERTIFICATES |                 | ×             |
|--------|-----------------------------------------------------------------------------------------|---------------------------------------------------------|-------------------------|-----------------|---------------|
| C<br>V | Select a sensor to renew its cer<br>If a sensor cannot be selected, if<br><b>Filter</b> | rtificate.<br>t means that its certificate cannot be re | enewed automatically.   |                 | Ŀ             |
| S€     | Certificate status is Expired $\times$                                                  | Certificate status is Expiring Soon $\times$            |                         |                 | 3             |
|        | Sensor Label                                                                            | IP                                                      | Certificate Status 🔷    | Expiration Date |               |
| ۲<br>ر | • FCH2309Y01                                                                            | Z 192.168.49.23                                         | Expired                 | Jul 2, 2023     |               |
| Ξ١     |                                                                                         |                                                         |                         |                 | ,             |
| ٩      |                                                                                         |                                                         |                         |                 |               |
| _i     |                                                                                         |                                                         |                         |                 | e             |
| Ð      |                                                                                         |                                                         |                         |                 | e             |
| 16     |                                                                                         |                                                         |                         |                 | e             |
| ٦i     |                                                                                         |                                                         |                         |                 |               |
| n      |                                                                                         |                                                         |                         | Cancel Renew    | v certificate |

A message is displayed.

| A manual action will be required after the certificate renewal.                                       |
|----------------------------------------------------------------------------------------------------|
| This sensor is not managed by Sensor Management<br>Extension and its certificate has already expired. |
| Please download a provisionning package in the Sensor<br>Explorer and push it on the sensor.          |
| Cancel Renew certificate                                                                              |

**Step 4** Click **Renew certificate** again.

The sensor certificate status appears as valid.

| 5) | MANAGE SENSORS CERTIFICATES                                                                                                    |             |                                              |                      |                 |  |   |  |  |
|----|----------------------------------------------------------------------------------------------------|-------------|----------------------------------------------|----------------------|-----------------|--|---|--|--|
| D  | Select a sensor to renew its certificate.<br>If a sensor cannot be selected, it means that its certificate cannot be renewed automatically.<br>V Filter |             |                                              |                      |                 |  |   |  |  |
| S€ | Certificate status is Expired × Certificate status is Expiring Soc                                                                                      |             | Certificate status is Expiring Soon $\times$ |                      |                 |  |   |  |  |
| 50 | Se                                                                                                    | ensor Label | IP                                           | Certificate Status 🔦 | Expiration Date |  |   |  |  |
| 4  | O FO                                                                                                    | CW2445P6X5  | 192.168.49.21                                | Valid                | Sep 3, 2025     |  | l |  |  |
| E  | <u></u> Б                                                                                                    | OC2330V0T0  | 192.168.49.41                                | Valid                | Sep 3, 2025     |  | A |  |  |
|    | O FO                                                                                                    | CH2309Y01Z  | 192.168.49.23                                | Valid                | Sep 3, 2025     |  |   |  |  |

Step 5

Close the Manage sensors certificates window.

The sensor's health and processing status appear as Disconnected.

Sensor Explorer

From this page, you can explore and manage sensors and sensors folders. Sensors can be remotely and securely rebooted, shut down, and erased. When a sensor connects for the first time, you must authorize it so the Center can receive its data.

| HINSTAll sensor 🏦 Manage Cisco devices 🗧 Organize |                         |                   |                           |          |                     |                        |           |  |  |
|---------------------------------------------------|-------------------------|-------------------|---------------------------|----------|---------------------|------------------------|-----------|--|--|
| Folde                                             | Folders and sensors (3) |                   |                           |          |                     |                        |           |  |  |
| ∑ Filt                                            | er 0 Selected           | Move selection to | More Actions $\checkmark$ |          | As of               | : Jul 6, 2023 11:41 AM | Q         |  |  |
|                                                   | Label                   | IP Address        | Version                   | Location | Health status 🔻 🛛 F | Processing status      | Active Di |  |  |
|                                                   | □ FCH2309Y01Z           | 192.168.49.23     | 4.2.2+202306261711        |          | Disconnected        | Disconnected           | Disa      |  |  |
|                                                   | ➡ FCW2445P6X5           | 192.168.49.21     | 4.2.2+202306261519        |          | Connected           | Normally processing    | Unav      |  |  |
|                                                   | E FOC2330V0T0           | 192.168.49.41     | 4.2.2+202306261519        |          | Connected           | Normally processing    | Unav      |  |  |

**Step 6** Click the sensor in the list.

Its right side panel opens.

**Step 7** Click the **Download package** button.

| rom this page, you can explore and manage sensors and sensors folders. Sensor<br>rased. When a sensor connects for the first time, you must authorize it so the C                                                                                                    | ensc     | or Explore       | er                  |                     | FCH2309Y01Z                                                         |
|----------------------------------------------------------------------------------------------------|----------|------------------|---------------------|---------------------|---------------------------------------------------------------------|
|                                                                                                    |          | •                | •                   |                     | e C Serial Number: FCH2309Y01Z                                      |
| Folders and sensors (3)       Capture mode: All         Filter       0 Selected       Move selection to       More Actions >>         Label       IP Address       Version       Loo         Processing status: Disconnected       Processing status: Disconnected         Processing status: Disconnected       Uptime: N/A         Processing status: Disconnected       Image: N/A         Processing status: Disconnected       Image: N/A         Process | + Inst   | all sensor 🎇 Ma  | anage Cisco devices | 🗟 Organize          | Version: 4.2.2+202306261711<br>System date: Jul 6, 2023 11:36:49 AM |
| V Filter       0 Selected       Move selection to       More Actions V         Status:       Disconnected         Processing status:       Disconnected         Processing status:       <                                                                                             | Folders  | s and sensors (3 | 3)                  |                     |                                                                     |
| □       Label       IP Address       Version       Lo       Uptime: N/A         □       = FCH2309Y01Z       192.168.49.23       4.2.2+202306261711       □       Go to statistics         □       = FCW2445P6X5       192.168.49.21       4.2.2+202306261519       □       □       Move to         □       = FOC2330V0T0       192.168.49.41       4.2.2+202306261519       □       ⊥       Download package       □       Enable IDS                                                                                                    | Filter   | 0 Selected       | Move selection to   | More Actions $\vee$ |                                                                     |
| □       □       FCH2309Y01Z       192.168.49.23       4.2.2+202306261711         □       □       FCW2445P6X5       192.168.49.21       4.2.2+202306261519         □       □       FOC2330V0T0       192.168.49.41       4.2.2+202306261519                                                                                                    | <u> </u> | Label            | IP Address          | Version             |                                                                     |
| □       □       FCW2445P6X5       192.168.49.21       4.2.2+202306261519         □       □       FOC2330V0T0       192.168.49.41       4.2.2+202306261519                                                                                                    | E        | □ FCH2309Y01Z    | 192.168.49.23       | 4.2.2+202306261711  | └── Go to statistics                                                |
|                                                                                                    | E        | □ FCW2445P6X5    | 192.168.49.21       | 4.2.2+202306261519  | 🗁 Move to                                                           |
| Ci Rehoot                                                                                                    |          | ➡ FOC2330V0T0    | 192.168.49.41       | 4.2.2+202306261519  |                                                                     |
|                                                                                                    |          |                  |                     |                     | C Reboot                                                            |

### Step 8

 Step 9
 Import the provisioning package in the Local Manager. To do so, refer to Import the provisioning package

**Step 10** The sensor's health status switches to Connected and its processing status to Normally processing.

<u>⊬</u> 8 ∨

# Sensor Explorer

From this page, you can explore and manage sensors and sensors folders. Sensors can be remotely and securely rebooted, shut down, and erased. When a sensor connects for the first time, you must authorize it so the Center can receive its data.

|                         | nstall sensor ျိွိ M | anage Cisco devices | E Organize          |          |                 |                          |           |  |
|-------------------------|----------------------|---------------------|---------------------|----------|-----------------|--------------------------|-----------|--|
| Folders and sensors (3) |                      |                     |                     |          |                 |                          |           |  |
| ∑ Filt                  | or 0 Selected        | Move selection to   | More Actions $\vee$ |          | As              | of: Jul 6, 2023 11:56 AM | R         |  |
|                         | Label                | IP Address V        | <b>Version</b>      | Location | Health status 🔻 | Processing status        | Active Di |  |
|                         | □ FCH2309Y01Z        | 192.168.49.23       | 4.2.2+202306261711  |          | Connected       | Normally processing      | Disal     |  |
|                         | ➡ FCW2445P6X5        | 192.168.49.21       | 4.2.2+202306261519  |          | Connected       | Normally processing      | Unav      |  |
|                         | E FOC2330V0T0        | 192.168.49.41       | 4.2.2+202306261519  |          | Connected       | Normally processing      | Unav      |  |